## **Instructions for Uploading Your Immunisation Compliance Documents**

- 1. Log into InPlace
- 2. Click on the My Details Icon
- 3. In the Details tab, scroll to the first section which is applicable to all Education students
- 4. Click on the 'Immunisation Compliance uploaded' field and you will see a pop up box

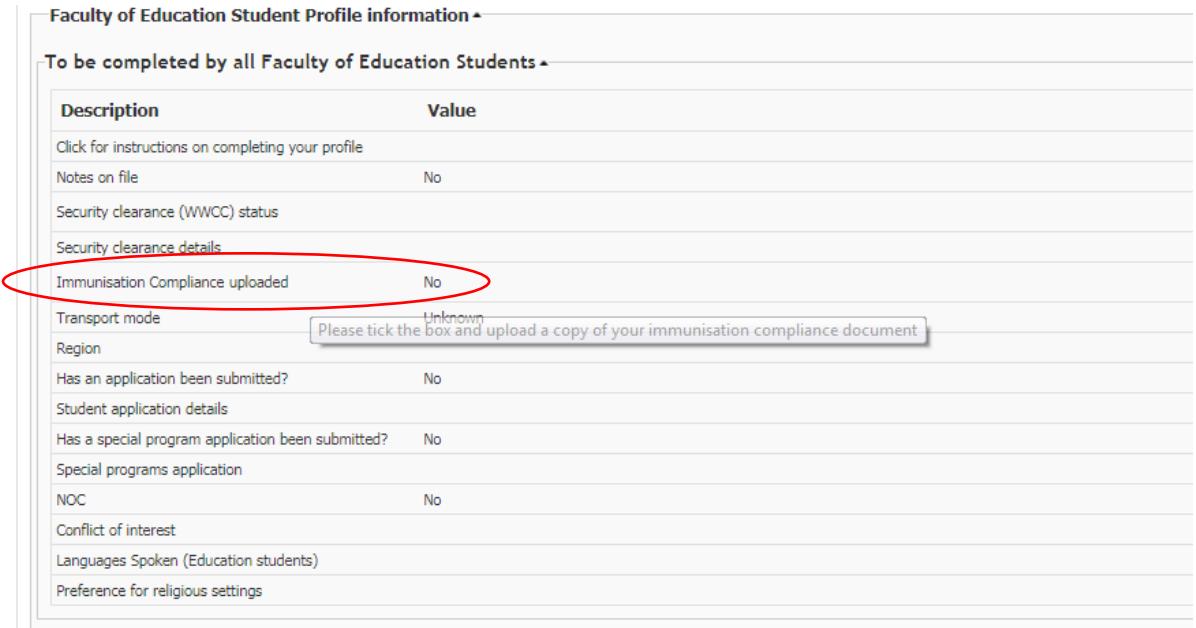

5. Tick the box. Click on Choose File and select your copy of the immunization compliance document. Click on Save.

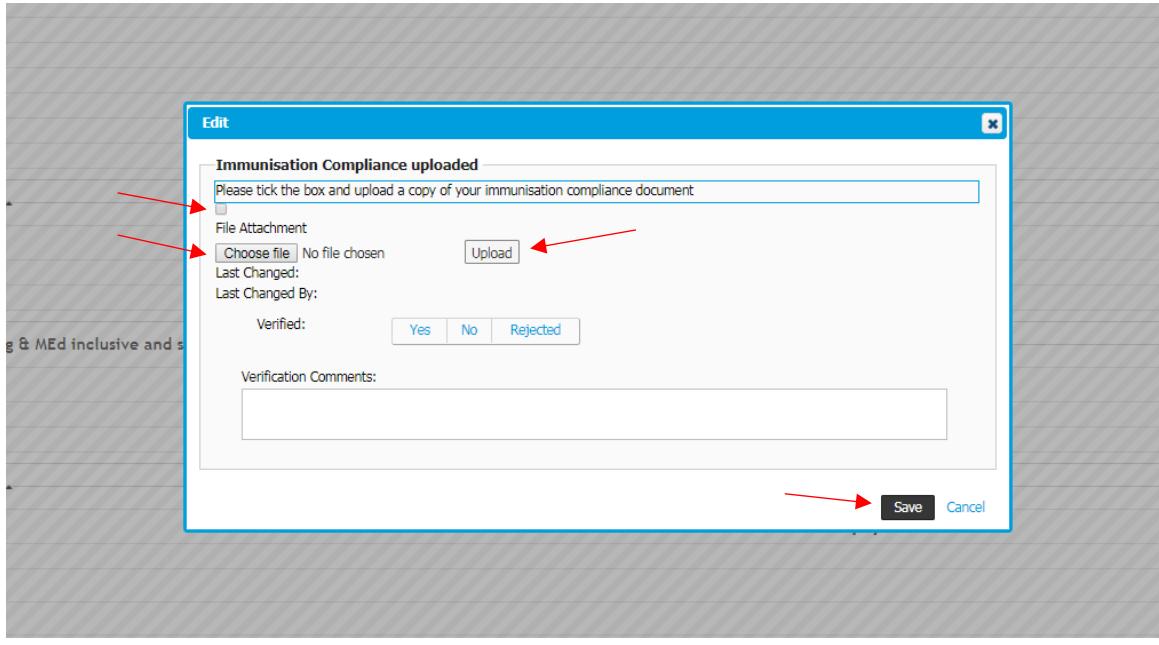